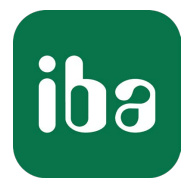

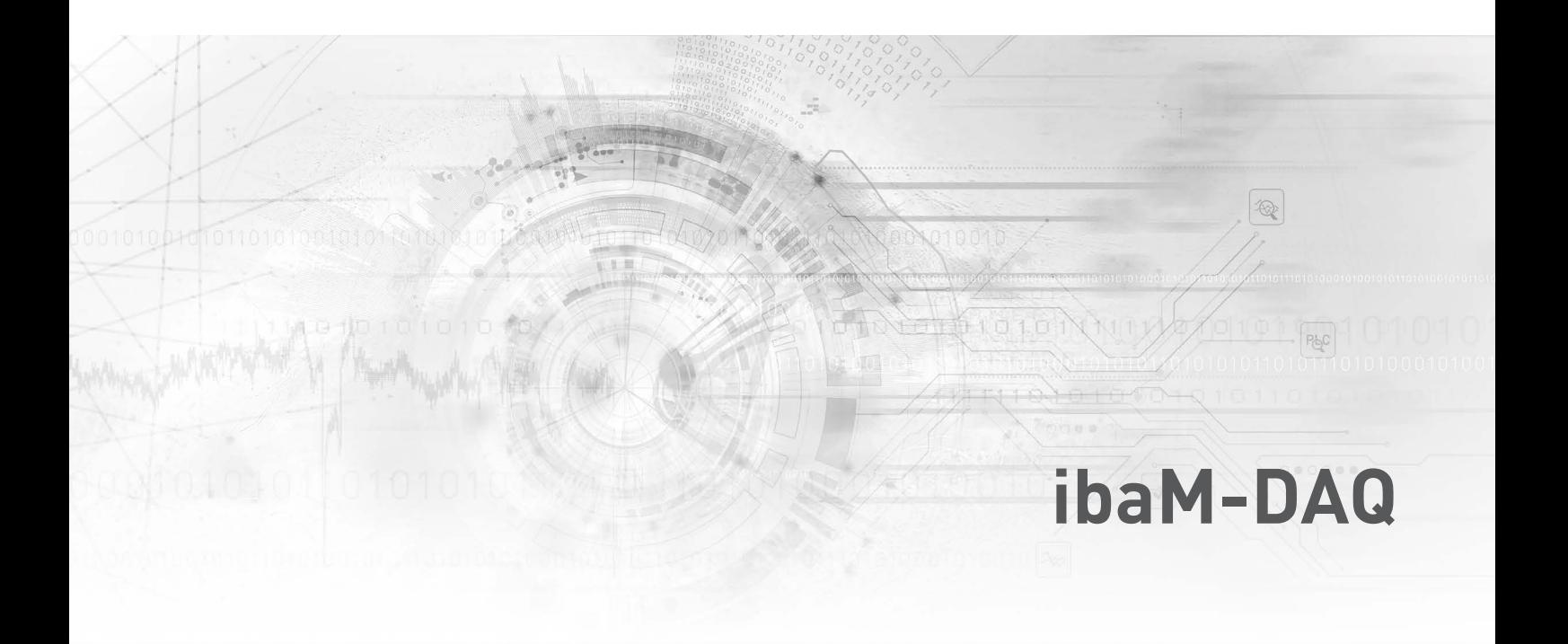

System recovery

Manual Issue 1.0

> Measurement Systems for Industry and Energy www.iba-ag.com

### **Manufacturer**

iba AG Koenigswarterstrasse 44 90762 Fuerth Germany

### **Contacts**

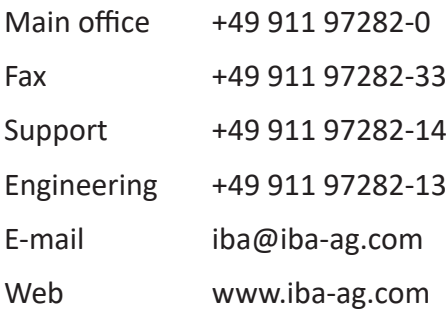

Unless explicitly stated to the contrary, it is not permitted to pass on or copy this document, nor to make use of its contents or disclose its contents. Infringements are liable for compensation.

© iba AG 2023, All rights reserved.

The content of this publication has been checked for compliance with the described hardware and software. Nevertheless, discrepancies cannot be ruled out, and we do not provide guarantee for complete conformity. However, the information furnished in this publication is updated regularly. Required corrections are contained in the following regulations or can be downloaded on the Internet.

The current version is available for download on our web site www.iba-ag.com.

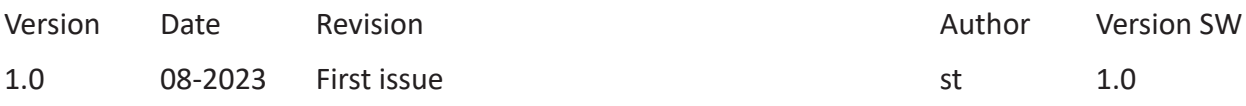

Windows® is a brand and registered trademark of Microsoft Corporation. Other product and company names mentioned in this manual can be labels or registered trademarks of the corresponding owners.

## **Contents**

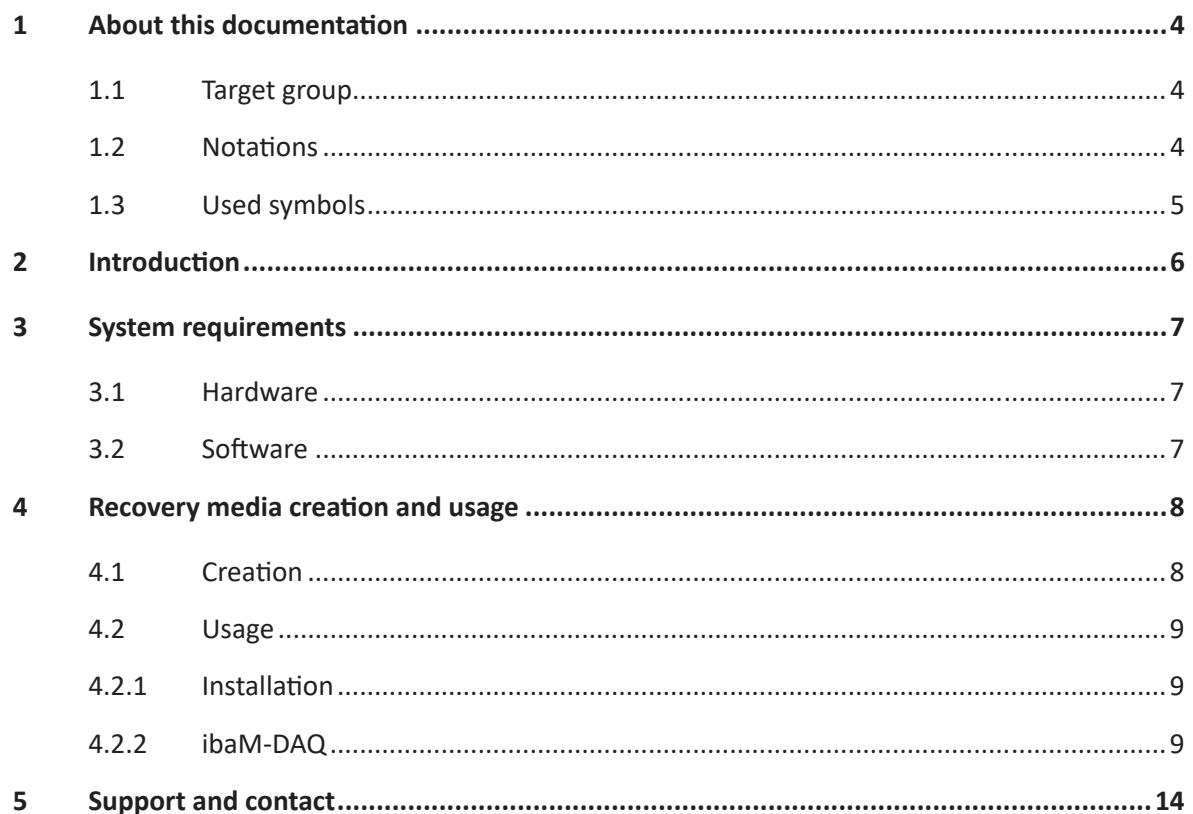

# <span id="page-3-0"></span>**1 About this documentation**

This documentation is a supplement to the *ibaM-DAQ* manual. Information about all the other characteristics and functions of the device can be found in the corresponding device manual.

# <span id="page-3-1"></span>**1.1 Target group**

This manual addresses in particular the qualified professionals who are familiar with handling electrical and electronic modules as well as communication and measurement technology. A person is regarded as professional if he/she is capable of assessing safety and recognizing possible consequences and risks on the basis of his/her specialist training, knowledge and experience and knowledge of the standard regulations.

# <span id="page-3-2"></span>**1.2 Notations**

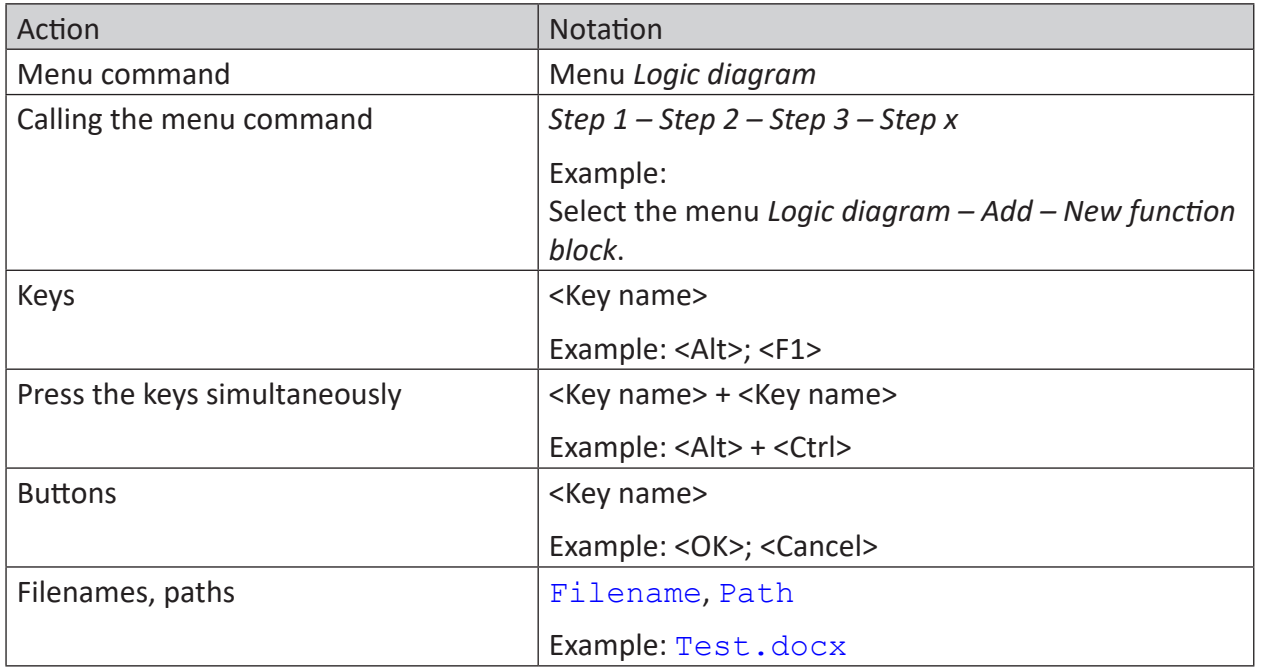

In this manual, the following notations are used:

# <span id="page-4-0"></span>**1.3 Used symbols**

If safety instructions or other notes are used in this manual, they mean:

**Danger!**

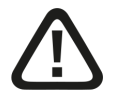

**The non-observance of this safety information may result in an imminent risk of death or severe injury:**

■ Observe the specified measures.

### **Warning!**

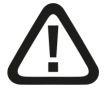

**The non-observance of this safety information may result in a potential risk of death or severe injury!**

■ Observe the specified measures.

### **Caution!**

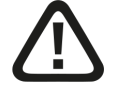

**The non-observance of this safety information may result in a potential risk of injury or material damage!**

■ Observe the specified measures

#### **Note**

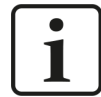

A note specifies special requirements or actions to be observed.

### **Tip**

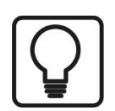

Tip or example as a helpful note or insider tip to make the work a little bit easier.

### **Other documentation**

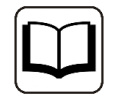

Reference to additional documentation or further reading.

# <span id="page-5-0"></span>**2 Introduction**

This manual describes in the first step how to create a USB recovery media for an ibaM-DAQ using a USB Flash drive, a recovery media (ISO) file and the software application Rufus.

In the second step, the created or an existing recovery media is used to restore or install ibaM-DAQ.

A USB recovery media is supplied with the device (data medium "Recovery / iba Software & Manuals"). If you use this recovery media, you can skip the first step "Creation" and proceed with *A* [Usage](#page-8-0), page 9.

# <span id="page-6-0"></span>**3 System requirements**

## <span id="page-6-1"></span>**3.1 Hardware**

- ibaM-DAQ
- Data medium "Recovery / iba Software & Manuals" (included in the scope of delivery of ibaM-DAQ)
- Windows PC and USB Flash drive (minimum size of 16 GB) to create the recovery media if none exists yet

## **For operation**

- 24 V DC voltage supply
- USB keyboard and mouse
- Monitor with Mini-DisplayPort connector or a Mini-DisplayPort to VGA/DVI/HDMI converter

## <span id="page-6-2"></span>**3.2 Software**

Only needed for creation of a recovery media

- Recovery media (ISO) file from iba support
- Rufus ([https://rufus.akeo.ie/\)](https://rufus.akeo.ie/)

# <span id="page-7-0"></span>**4 Recovery media creation and usage**

If you are using an existing recovery media, e. g. the one included in the scope of delivery of ibaM-DAQ, you can skip chapter **7** *[Creation](#page-7-1)*, page 8.

# <span id="page-7-1"></span>**4.1 Creation**

Contact the iba support for getting the recovery media (ISO) file.

Download the latest version of Rufus from [https://rufus.akeo.ie/.](https://rufus.akeo.ie/) The portable edition is sufficient.

Connect the USB Flash drive you want to use as recovery media to your PC. Then start "Rufus" and proceed as follows:

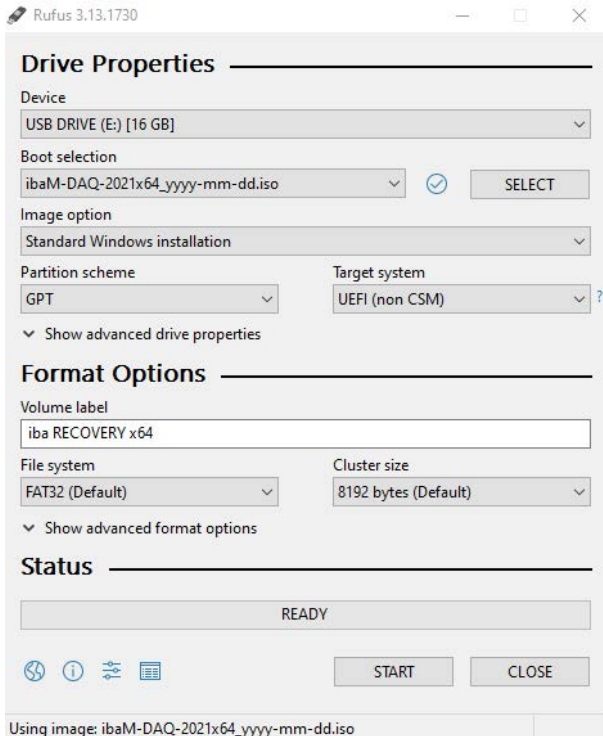

- 1. Select the correct USB Flash drive. Note that all data is erased on that drive!
- 2. Select the ISO file.
- 3. Click <Start> to create the USB recovery media.
- 4. Click <OK>

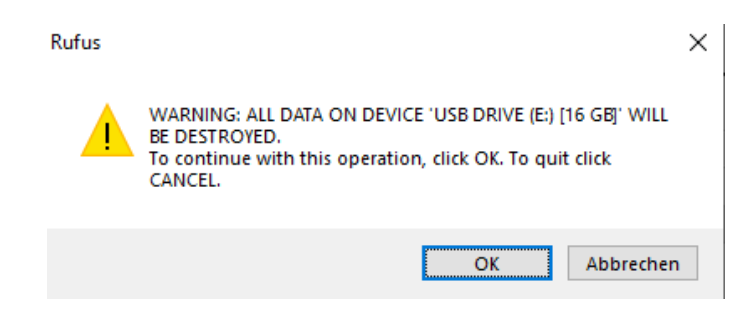

- 5. After the creation close "Rufus" and eject the USB Flash drive within Windows so it can be safely removed.
- 6. Follow the steps described in the following chapter.

## <span id="page-8-0"></span>**4.2 Usage**

## <span id="page-8-1"></span>**4.2.1 Installation**

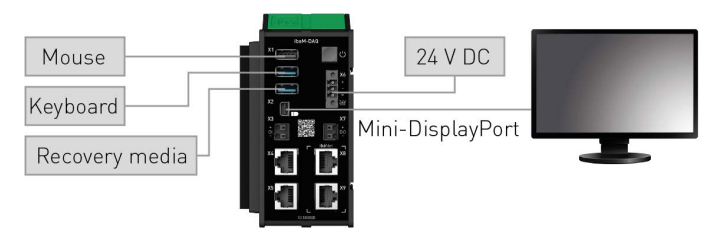

Connect the *ibaM-DAQ* device as seen above. Note that the Recovery media is connected to a USB 3.0 port for optimal performance during the recovery process. The connection shown above is an example.

## <span id="page-8-2"></span>**4.2.2 ibaM-DAQ**

Order No. 10.180000

- Time required: approx. 30 minutes
- Interactive input required
- 1. Insert the USB recovery media in one of the USB ports of the *ibaM-DAQ*
- 2. Turn on the system by pushing the power button.
- 3. Press <DEL> during the startup process to enter the UEFI/BIOS.
- 4. Navigate to the menu item "Save & Exit", select the USB Flash drive within the "Boot Override" options and press <RETURN> to boot from the USB Flash drive.

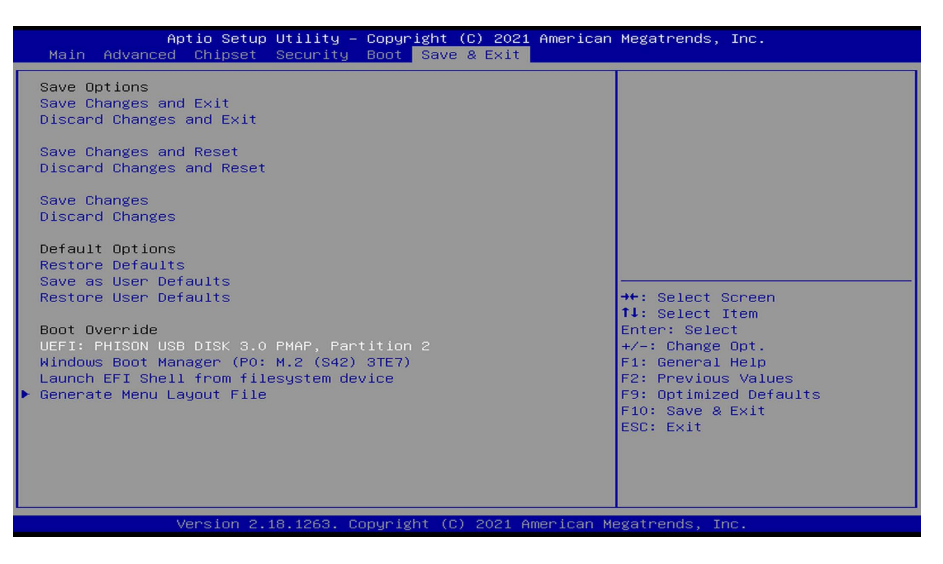

5. Follow the onscreen instructions.

### **Note**

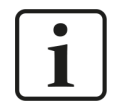

This system recovery is basically the same as a new installation. For example, you can choose the installation language at the beginning and then you have to reset the hard disk for the reinstallation.

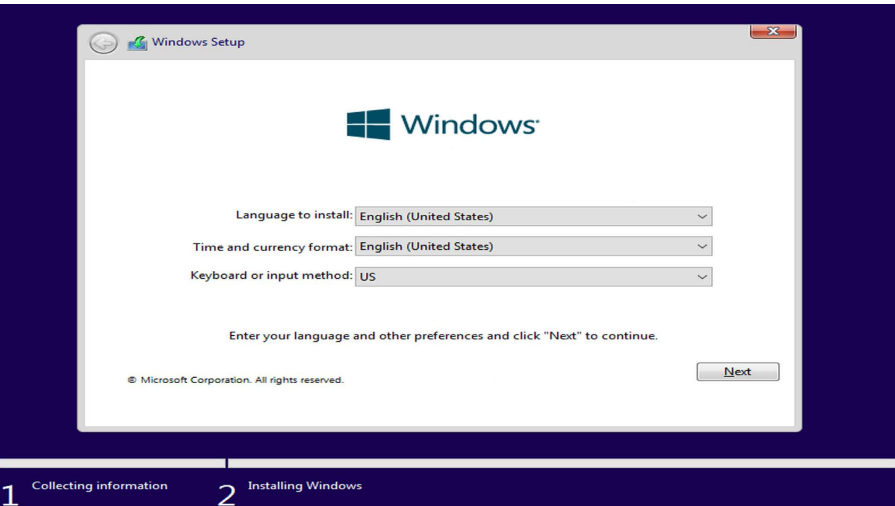

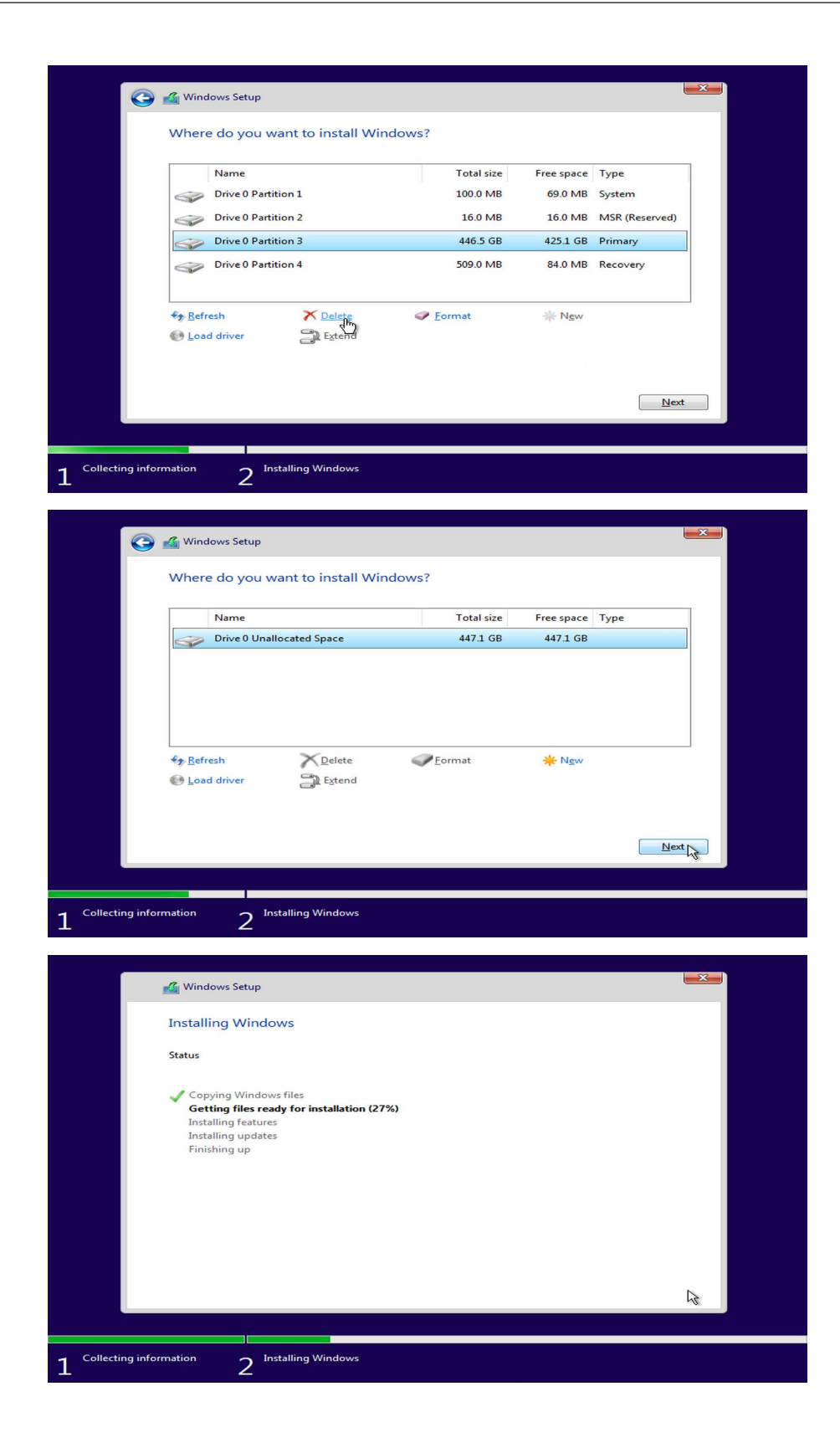

6. After Windows installation, proceed with further adjustments and installations.

#### **Note**

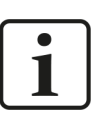

This automated process must not be interrupted or influenced by simultaneous operation of mouse/keyboard

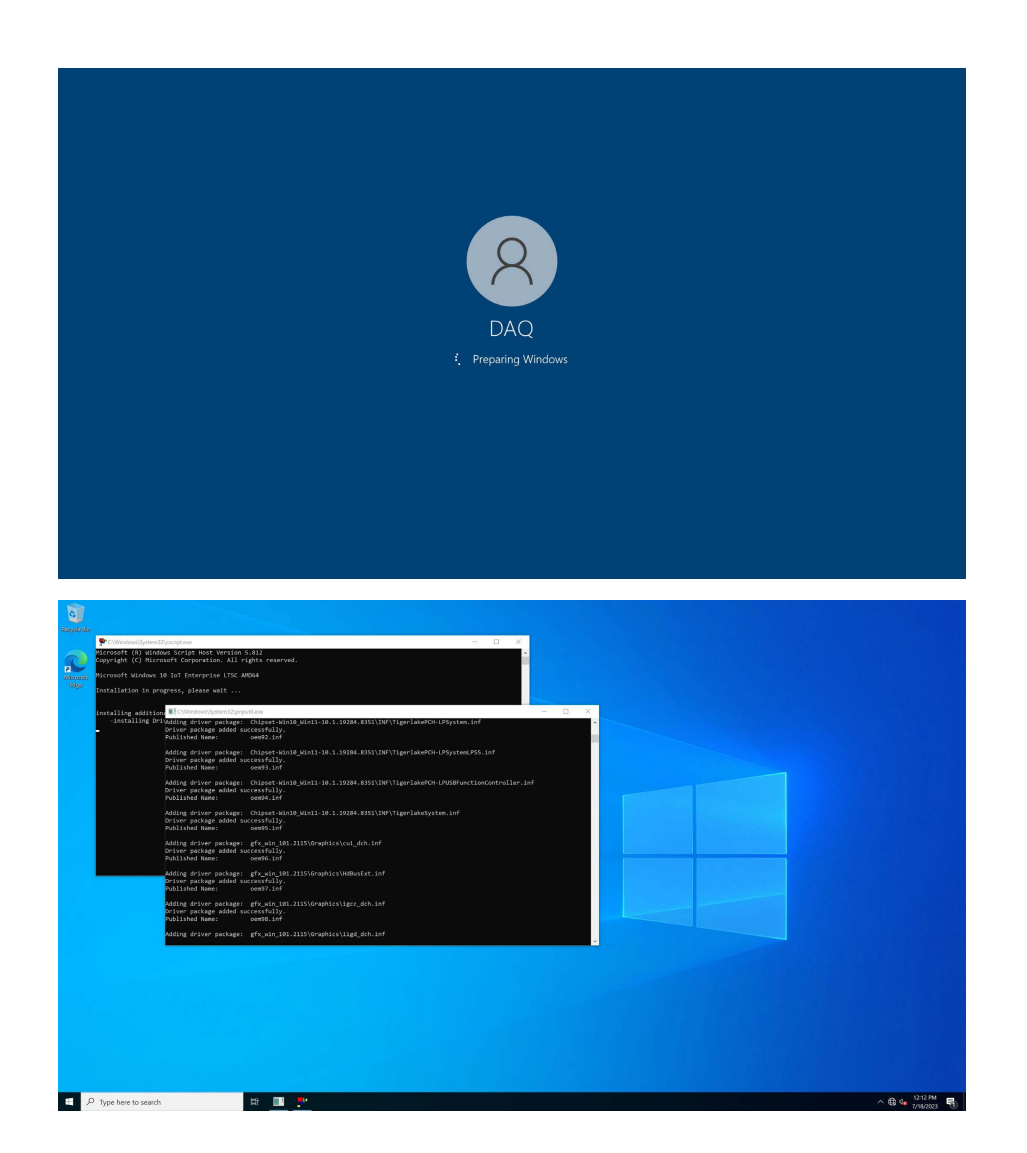

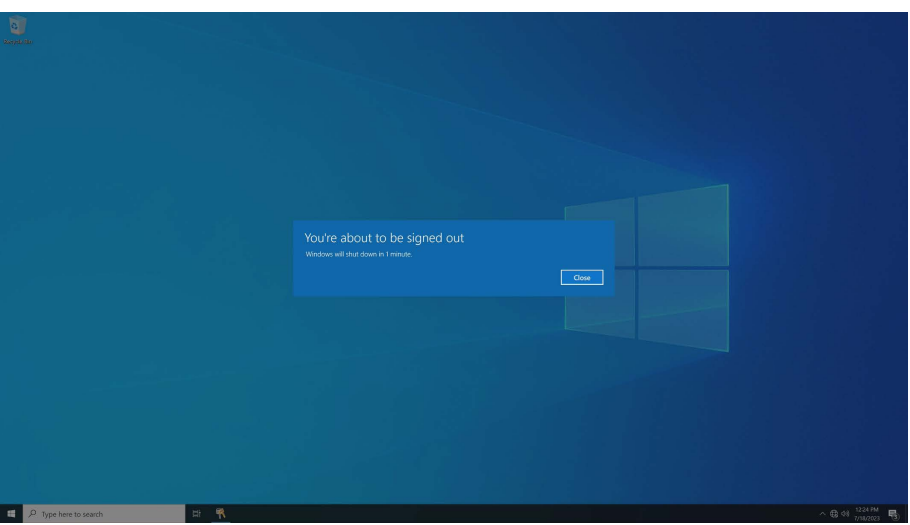

7. The recovery is finished when you see the Windows login screen. After that, remove the USB Flash drive and log in with the default password.

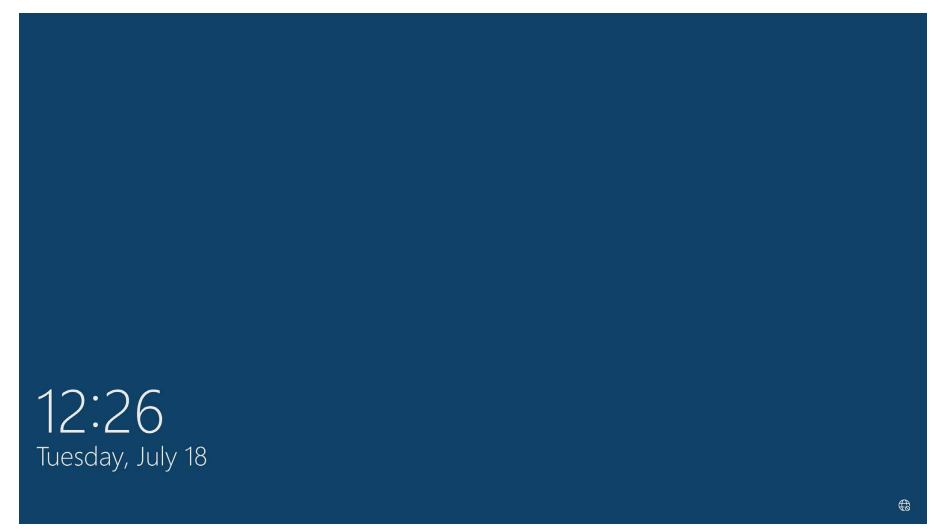

8. Finally

Configure and apply the security settings used by your company. Don't forget to check latest Windows updates. Install the iba software.

**Note**

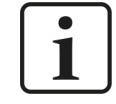

The iba licenses remain due to the internal WIBU CmDongle.

# <span id="page-13-0"></span>**5 Support and contact**

### **Support**

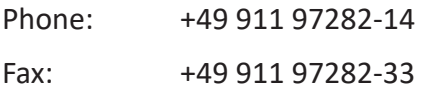

Email: support@iba-ag.com

### **Note**

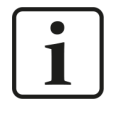

If you need support for software products, please state the number of the license container. For hardware products, please have the serial number of the device ready.

### **Contact**

### **Headquarters**

iba AG Koenigswarterstrasse 44 90762 Fuerth Germany

Phone: +49 911 97282-0

Fax: +49 911 97282-33

Email: iba@iba-ag.com

### **Mailing address**

iba AG Postbox 1828 D-90708 Fuerth, Germany

### **Delivery address**

iba AG Gebhardtstrasse 10 90762 Fuerth, Germany

### **Regional and Worldwide**

For contact data of your regional iba office or representative please refer to our web site:

**www.iba-ag.com**

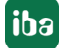